# **Wat is de 'Agenda delen' functie?**

Met de 'Agenda delen' functie kun je een overzicht van jouw lessen en beschikbaarheid delen met anderen en jezelf doormiddel van een persoonlijke agenda link (iCalendar link). Deze link kun je zelf, en iedereen met wie je de link gedeeld hebt, gebruiken in andere agenda applicaties zoals Outlook, Google Calendar en Apple Calendar. Daarin wordt dan je Magister Agenda ook weergegeven. Magister werkt de agenda bij voor iedere wijziging. Door in andere apps te abonneren op je persoonlijke Magister Agenda link, kunnen die apps de wijzigingen in je Magister Agenda ophalen en bijwerken.

De 'Agenda delen' functie is niet bedoeld als vervanger van je Magister Agenda. In je Magister Agenda zie je toetsen, huiswerk en andere details. Je Magister Agenda blijft ook de beste plaats om te controleren of je rooster gewijzigd is, want het kan zijn dat jouw eigen agenda app achterloopt op de agenda in Magister.

# **Hoe krijg je je Magister agenda in een persoonlijke agenda?**

Volg de volgende 5 stappen:

## **Stap 1 – Open Magister op het web**

Wil je de Magister Agenda toevoegen aan je agenda applicatie op je computer of Mac (zoals Outlook of Apple Agenda)? Dan is het verreweg het makkelijkst als je Magister op die computer of Mac opent.

Let op: De instelling voor agenda delen is niet beschikbaar in de Magister app, je moet hiervoor de web versie van Magister gebruiken.

## **Stap 2 – Ga naar het instellingen scherm**

Via je persoonlijke menu (waar je ook 'uitloggen' vindt) kun je het instellingen scherm openen.

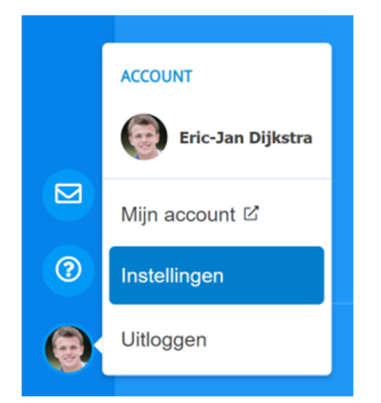

## **Stap 3 – Maak een iCalendar link voor je Magister Agenda**

Bij de instellingen vind je de nieuwe instelling 'Agenda delen'. Als je een link gemaakt hebt zie je vervolgens de link met daarnaast een kopieer knop om eenvoudig te kunnen delen.

Wanneer je je agenda gedeeld hebt met iemand en je diegene niet langer inzage wilt geven in jouw agenda, dan kun je de link vernieuwen. De oude link toont dan niet langer je agenda.

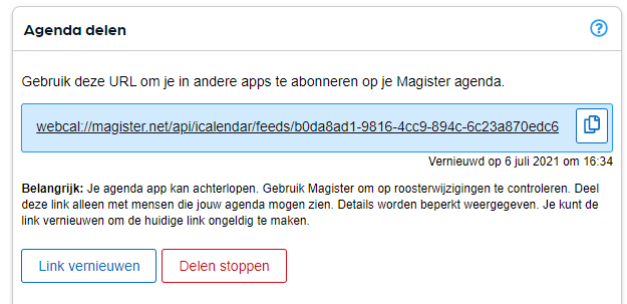

De nieuwe link kun je vervolgens sturen naar iedereen die je nog wel inzage wilt geven in jouw agenda.

Door het delen te stoppen geeft de huidige link niet langer inzage in de agenda. In tegenstelling tot vernieuwen, wordt er geen nieuwe link aangemaakt.

## **Stap 4 – Abonneer je op de Magister iCalendar link in je persoonlijke agenda**

**Let op:** Deze stap verschilt sterk per agenda applicatie en systeem.

**! Tip Algemeen** – Sommige versies van Outlook hebben op dit moment een aangepaste URL nodig. Open in dat geval kladblok, plak de Cloudagenda URL daar en vervang 'webcal' door 'https'. Kopieer de aangepaste URL en gebruik die om je Magister Agenda toe te voegen aan Outlook.

### **Windows PC**

Klik op de link in je browser, kies voor je applicatie (meestal Outlook) en kies voor 'abonneren' op de iCalendar feed.

**! Tip** – Als je agenda niet in Outlook verschijnt: Ga dan in Outlook naar de agenda, en kies 'agenda toevoegen' en vervolgens 'van internet'. Gebruik daar dan de aangepaste URL (zie Tip Algemeen).

**Apple Ma**c

Klik op de link in je browser, kies voor je applicatie (meestal Apple Agenda) en kies voor 'abonneren' op de iCalendar feed.

### **Google**

Open je google agenda op het web (dus niet de app) en ga naar instellingen. Gebruik bij 'Agenda toevoegen' de optie 'Via URL', plak daar je Magister Agenda link en druk op de knop.

## **Apple iPad/iPhone:**

Gebruik de kopieer functie naast de link en stuur de Magister Agenda link door naar de iPad of iPhone. Als je dat via e‐mail doet, is het handig om je e‐mail in Safari te openen. Dan kun je direct op de link klikken. Als je niet op de link kunt klikken kopieer hem dan in Safari. Je iPhone of iPad zal de link herkennen als een agenda en je vragen of je je op deze agenda wilt abonneren.

## **Outlook live en Outlook app**

Open Outlook op het web (dus niet de app) en ga naar agenda. Klik op 'agenda toevoegen' en kies dan voor 'Abonneren via internet'. Plak daar je Magister Agenda link en druk op de knop.

**! Tip** – Als het plakken van de link niet werkt: gebruik dan de aangepaste URL (zie Tip Algemeen).

De meeste Agenda apps geven je de mogelijkheid om de naam in te stellen en eventueel een kleur te geven. Om privacy redenen bevat de Magister Agenda link zo min mogelijk persoonlijke informatie en wordt het dus heel moeilijk om achteraf te achterhalen welke agenda van wie is. Als je de agenda van iemand anders toegevoegd hebt, dan raden we aan de naam van die persoon als naam voor de agenda te gebruiken.

## **Stap 5 – Controleer hoe snel jouw agenda ververst en of je dit kunt instellen**

Als je je eigen Magister Agenda toegevoegd hebt aan je persoonlijke agenda, controleer dan de instellingen van jouw device of agenda applicatie. Hoe vaker die de Magister Agenda link controleert, hoe actueler jouw agenda is. We raden aan om de documentatie van jouw agenda applicatie of device even door te lezen.

## **Veelgestelde vragen**

In principe is de leverancier van jouw device of agenda applicatie de meest geschikte partij om vragen over het instellen van de Magister Agenda link in jouw applicatie te beantwoorden. Toch doen we ons best om je vragen hieronder zoveel mogelijk te beantwoorden.

### **Ik probeer de Magister Agenda link in Outlook (web of PC applicatie) in te stellen, maar dat lukt niet.**

Open in dat geval kladblok, plak de URL daar en vervang 'webcal' door 'https'. Kopieer de aangepaste URL en gebruik die om je Magister Agenda toe te voegen aan Outlook via 'agenda toevoegen' en dan '(abonneren) via internet'.

### **Mijn Magister Agenda loopt achter in mijn persoonlijke agenda app.**

Dat kan. De snelheid waarmee jouw agenda app de Magister Agenda bijwerkt is sterk afhankelijk van je device, agenda app en instellingen. Wanneer jouw app of device instellingen heeft waarmee je kunt instellen hoe vaak er op updates gecontroleerd moet worden, dan raden we aan om dat op de snelst mogelijke stand te zetten. Dit is meestal 15 of 30 minuten als het instelbaar is. Wanneer je agenda helemaal niet bijgewerkt wordt, is er waarschijnlijk iets anders aan de hand. Mogelijk is de inhoud van de Magister iCalendar link eenmalig toegevoegd in plaats van op de link te abonneren. Jouw agenda app haalt dan nooit meer nieuwe informatie op. Probeer in dat geval je Magister Agenda opnieuw toe te voegen volgens het stappenplan.

### **Ik zie geen enkele les of ander agenda item uit Magister terug in mijn persoonlijke agenda.**

Dat kan meerdere redenen hebben:

- De Magister Agenda link synchroniseert de huidige week en de komende 2 weken. Als dat net een vakantieperiode is, dan kan het zijn dat er niets te zien is.
- Je kunt in veel agenda applicaties toegevoegde agenda's aan- en uitzetten. Controleer of de Magister Agenda aan staat in je persoonlijke agenda.
- Het kan zijn dat degene die de link met jouw gedeeld heeft het delen gestopt heeft of de link vernieuwd heeft terwijl jij nog de oude link ingesteld hebt staan. In dat geval is de informatie van die agenda niet langer zichtbaar in jouw persoonlijke agenda. Controleer of je de nieuwste link hebt en het delen niet gestopt is.

### **Ik zie de 'Agenda delen' mogelijkheid niet bij instellingen.**

Dat kan als jouw school de 'Agenda delen' functie niet aangevraagd heeft, of als die aanvraag nog in behandeling is. Als dat het geval is, dan zal niemand van jouw school de agenda delen functie zien bij instellingen.

### **Zijn er kosten verbonden aan het abonneren op de Magister Agenda?**

Geen van de apps waarmee wij getest hebben rekenen (aanvullende) kosten voor het gebruik van agenda delen. De hoeveelheid opslagruimte op een cloudservice die nodig is voor het delen van agenda's is zeer gering en valt in het niet bij foto's en video's. Het is daarom onwaarschijnlijk dat je een uitbreiding van een clouddienst nodig hebt specifiek voor de ruimte die de Magister Agenda nodig heeft. Vanuit Magister worden er voor deze functie ook geen aanvullende kosten gerekend.

### **Hoeveel weken zijn er zichtbaar in een externe agenda via de agenda deel functie?**

Magister maakt via je agenda link de huidige week en de komende twee weken inzichtelijk in externe agenda's.

### **Waarom zie ik geen huiswerk en toetsen in mijn externe agenda?**

De 'Agenda deel' functie heeft tot doel om je agenda te kunnen delen met anderen en om snel een overzicht van je dag of week ter beschikking te hebben. Net als veel andere applicaties toont Magister van een gedeelde agenda uitsluitend de titel en geen verdere details die mogelijke privacy gevoelige informatie kunnen bevatten. Gebruik de Magister app om snel op je telefoon inzicht in huiswerk en toetsen te krijgen.

### **Waarom zie ik bij sommige agenda items / afspraken geen beschrijving en locatie?**

We beschermen jouw privacy door geen details te tonen die misschien privé zijn. Het is voor degenen met wie jij je agenda deelt natuurlijk wel handig om te weten wanneer je wel en niet beschikbaar bent. Daarom laten we wel zien dat je dan iets in je agenda hebt staan.

### **Waarom zie ik als docent geen docentcode bij de les en als leerling geen lesgroep of klas?**

We beschermen je privacy extra. Mocht iemand met wie jij je agenda gedeeld hebt onvoorzichtig omgegaan zijn met jouw agenda link, dan kan jouw agenda link in verkeerde handen komen. Doordat je docentcode of klas/lesgroep weggelaten is, wordt het veel moeilijker om er achter te komen dat het om jouw agenda gaat.